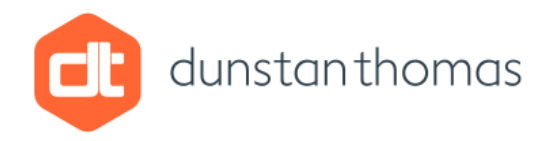

# Working with BPMN 2.0 in Enterprise Architect version 11 / 12

### **Introduction**

In versions 11 and 12 of Enterprise Architect several changes have been made to **BPMN 2.0** which affects the way that modellers use this notation and in particular how the repository must be structured.

An excellent video which summarises these changes is available at <http://www.sparxsystems.com/resources/webinar/partners/bpmn/bpmn-introduction-cephas.html>

This article summarises these changes and presents a Tutorial so that you can have a hands-on experience of these changes and hence model effectively using BPMN 2.0 and Enterprise Architect versions 11 and 12.

Since **Collaboration** and **Process** diagrams are the diagrams most commonly used in Business Process Modelling, this article concentrates on these diagrams.

### **Summary of Changes**

The changes made to BPMN 2.0 in Enterprise Architect version 11 and 12 are as follows:

- 1) Closer compliance with the BPMN 2.0 specification (this affects re-usability of elements and repository structure)
- 2) Modelling interface improvements affecting:
	- a. Diagrams (option to automatically re-size pools / lanes)
	- b. Easier and more intuitive use of BPMN 2.0 tagged values in element dialogs
	- c. Start and End events no longer produce a menu (**Stand alone | Edge Mounted**)

At first glance these may not seem significant, but they are, particularly change 1)

In order to gain maximum benefit from these changes it is **strongly** recommended that the modeller uses **Strict Connector Syntax** so that BPMN 2.0 conformant models are created.

**Strict Connector Syntax** is enabled by:

- 1) Selecting **Tools | Options…** from the main menu
- 2) Selecting **Links** and then checking the **checkbox** labelled **Strict Connector Syntax** as shown below

dunstanthomas

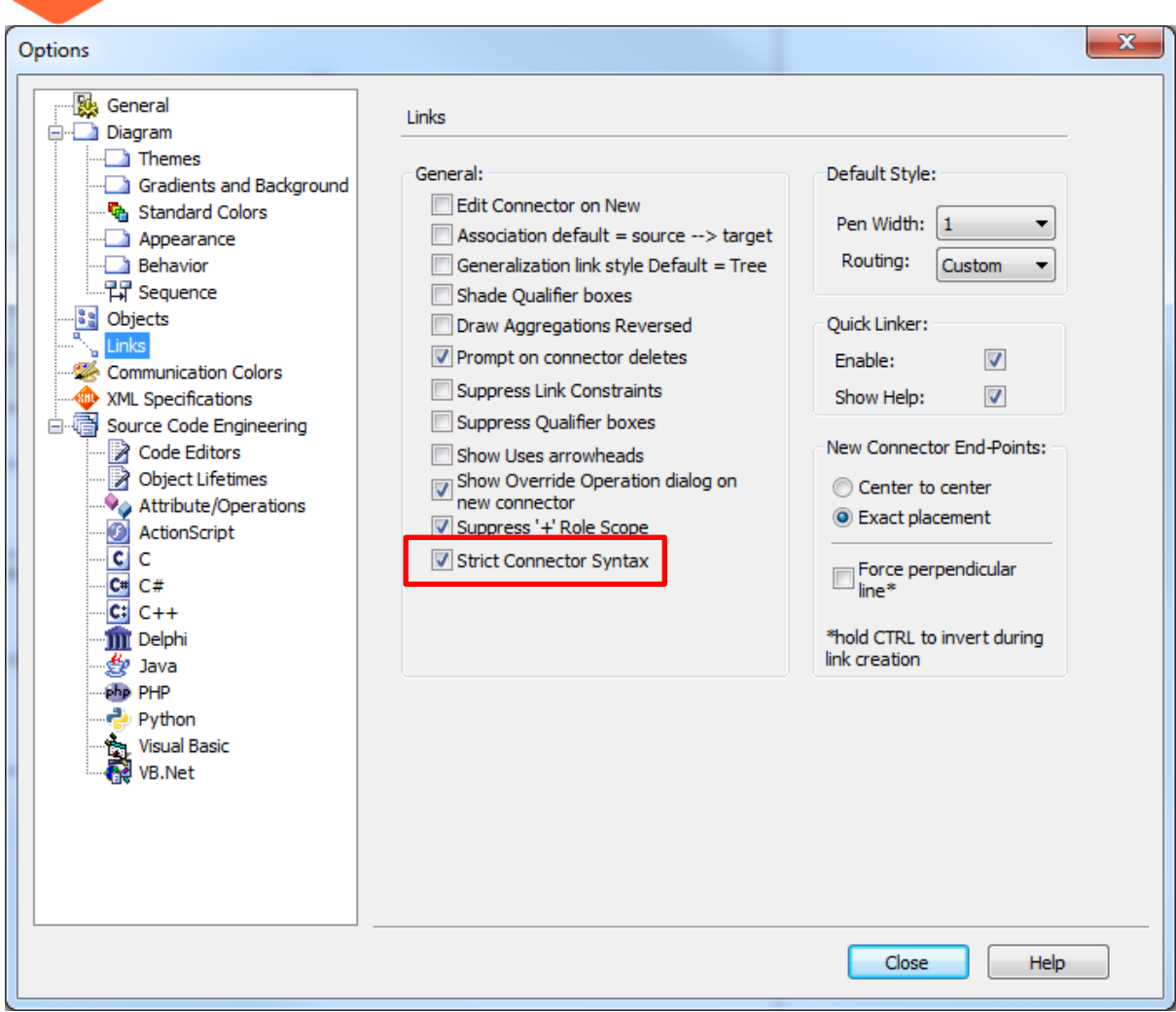

# **Compliance with BPMN 2.0 Specification**

The main effect of this change is that **Activities remain as children of the enclosing Pool / Lane** and **CANNOT be placed in a separate package for re-usability**.

**Pools** and **Lanes**, may be placed in separate packages, but **are not re-used as Links**, rather they are **cloned** for use on multiple diagrams.

**Global Activities** (that is re-usable Activities) must be a **Sub-process** with a linked diagram which models the process. This structure should be placed in its own package. These **Global Activities** are then re-used by creating a **Call Activity** which refers to the **Global Activity**.

## **Worked Example ~ Tutorial**

To illustrate how these changes affect the modeller I present a simple worked example which involves a Customer logging on to a company site and checking their account details.

The final Business Process flows are as shown below:

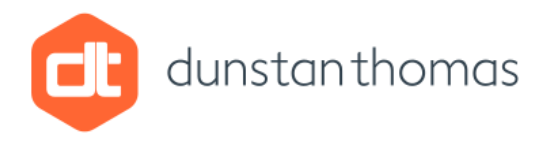

# Request Account Details Process

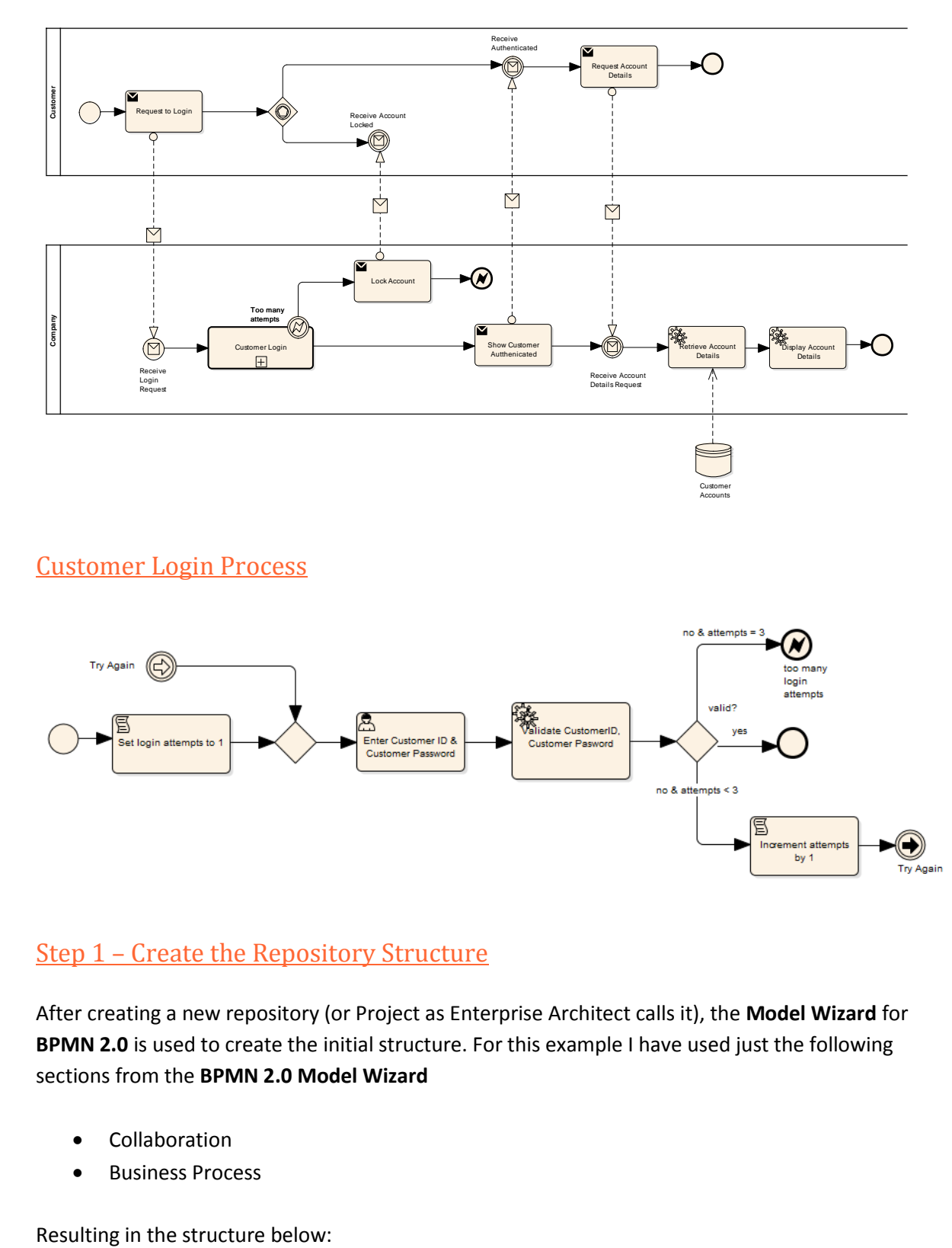

Customer Login Process

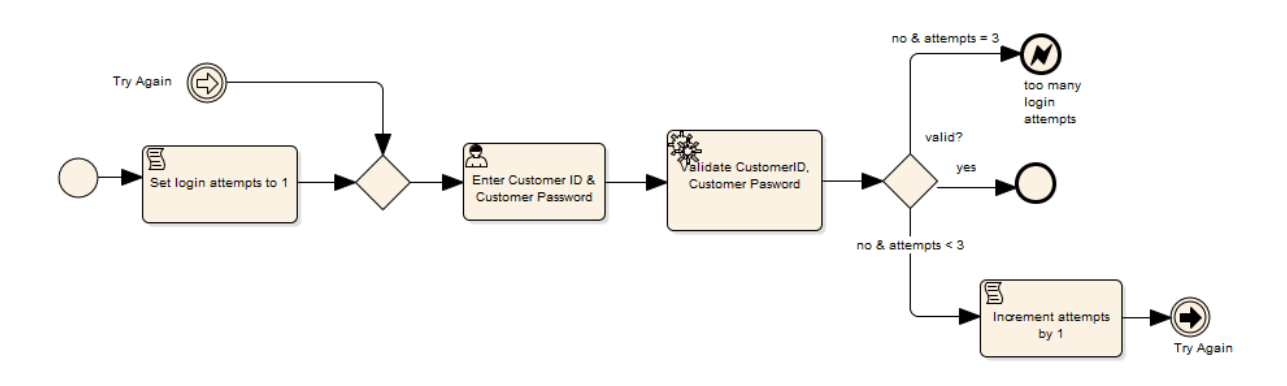

# Step 1 – Create the Repository Structure

After creating a new repository (or Project as Enterprise Architect calls it), the **Model Wizard** for **BPMN 2.0** is used to create the initial structure. For this example I have used just the following sections from the **BPMN 2.0 Model Wizard**

- **•** Collaboration
- **•** Business Process

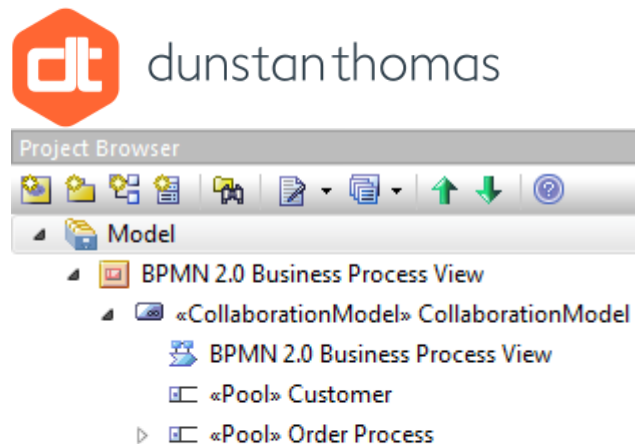

- 
- ▲ **BPMN 2.0 Collaboration View** 
	- CollaborationModel» CollaborationModel» ▲
		- 器 BPMN 2.0 Collaboration View
		- ▷ EE «Pool» Pool1
		- ▷ EE «Pool» Pool2

Note how Enterprise Architect has created the structure and introduced two elements of type **<<CollaborationModel>> Collaboration Model**

Just as an aside there follows a brief discussion regarding this **CollaborationModel** and a similar element the **BusinessProcess**

*These elements appear to be an invention of Enterprise Architect. I say appear to be, since I cannot find an equivalent in the BPMN 2.0 specification, but I stand to be corrected on this matter.*

*The usefulness of these elements seems to be a topic of some debate amongst Enterprise Architect users. I offer my own opinion here.*

*Personally I see no major advantage in using them, since:*

- *perfectly stable and accurate BPMN 2.0 models can be constructed without them*
- *They add an extra hierarchy layer to the Repository Structure which may make (RTF) documentation generation more complex.*
- *However, each of these elements does contain BPMN 2.0 Tagged Values which allow the modeler to set references from a CollaborationModel to a Choreography and similarly set a reference from a BusinessProcess to a Conversation. This may be useful if you use Choreography Diagrams and/or Conversation Diagrams.*
- *It is possible (although I have not confirmed this), the use of these elements may be mandatory for BPEL code generation)*
- *Finally, in my opinion, the CollaborationModel created in the view BPMN 2.0 Process View should in fact be a BusinessProcess element*

*I* will let you decide whether or not to use these elements, for the purpose of this example, I will not *be using them.*

I prefer to begin modelling with empty views and packages and so I begin by deleting the **sample elements** created by the **Model Wizard**.

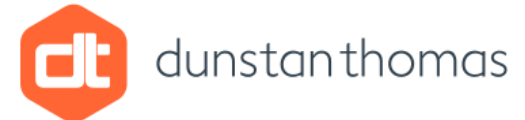

To use **BPMN 2.0** effectively I propose the use of a **Model Library** which will contain **packages** one for each BPMN 2.0 element that is deemed to be reusable. For this example I will need the following

- Partner Entities (who is involved that is the name of the Pool)
- Pools (each Pool refers to a Partner Entity)
- Messages (these detail the data pertaining to a **Message Flow**)
- Data Stores
- Reusable Processes

Other packages worthy of consideration are

- Participants (used to allow **Pools** to refer to **Participant** elements on a **Conversation Diagram**)
- Resource Roles (departments or sections within a Participant)
- Lanes (each Lane refers to Resource Role)
- Data Objects (data that is produced or consumed during a Process)

After these changes have been made my Repository Structure now looks as below:

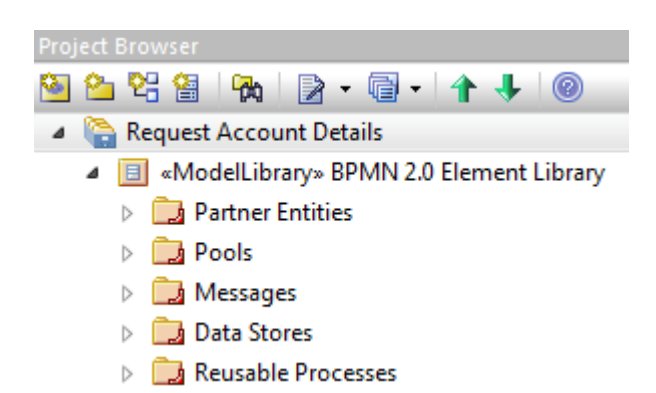

Note that I have set **Namespace Root** for all library packages, this will enable elements to be located more quickly when references are required to be set.

### Step 2 – Populating the Library

Elements can be added to these library packages by either of the following methods:

- 1) Adding the elements directly into their respective package using **Add New Element.**
- 2) Create a diagram in the package and add elements using the diagram toolbox.

After populating the library my repository is as shown below:

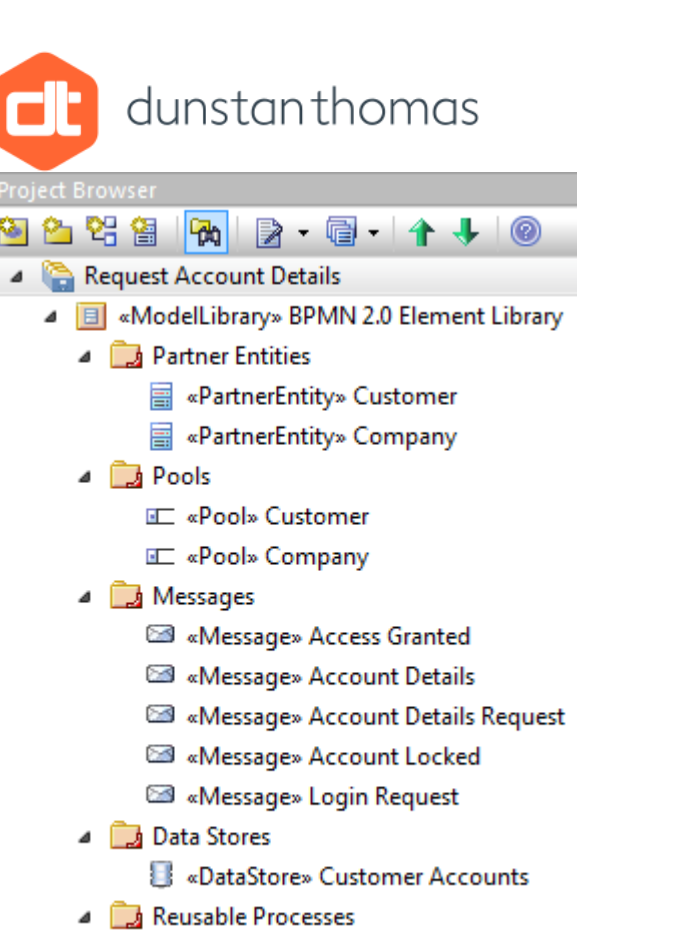

▶ 2 «Activity» Customer Login

For each **Pool** element in the **Library**:

 Set the **Pool**'s **BPMN 2.0 Tagged Value** named **partnerEntity** to the corresponding **Partner Entity** element in the library

If the name of the **Pool** needs to be changed, **change the name of the referenced Partner Entity** element. This has the effect of reflecting this name change to **all** reuses of the **Pool**

For each **Lane** element (no Lanes are used in this example)

 Set the **Lane**'s **BPMN 2.0 Tagged Value** named **partitionElementRef** to the corresponding **Resource Role** element in the library

If the name of the **Lane** needs to be changed, **change the name of the referenced Resource Role** element. This has the effect of reflecting this name change to **all** reuses of the **Lane**

#### Step 3 – Modelling the Reusable Process

The first step is make the **Activity** named **Customer Login** which has just been added to the Element Library, a **Sub-Process**. This is achieved by:

1) Opening the properties dialog for the Activity element

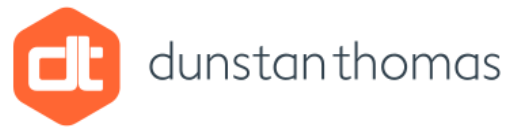

2) Selecting **Sub process** from the **Type** dropdown list on the **BPMN 2.0 Tagged Values**. (Note how access to BPMN 2.0 Tagged Values has changed in EA version 11 /12)

The next step is to add a **BPMN 2.0 Business Process Diagram** (since there are no Pools) as a **direct child** to this Activity. (Simply select the Activity and **Add a New Diagram**)

Then model the following process flow as usual, noting the changes to the **BPMN 2.0 Tagged Values** for each element in the process flow.

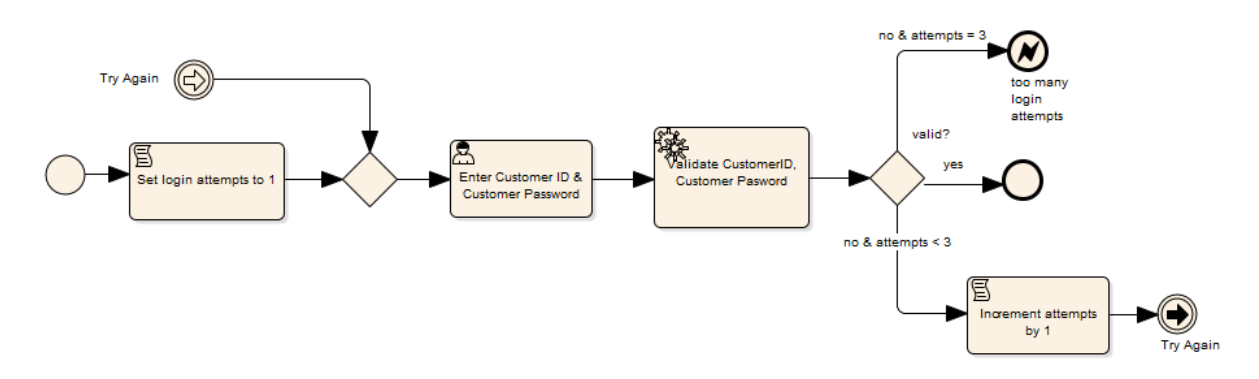

Finally, make the **Activity** named **Customer Login** a **Composite Element** by:

- 1) Adding the Activity to the diagram just created as a **Link**.
- 2) Right-click and select **New Child Diagram | Select Composite Diagram.**
- 3) Navigate to and select the diagram just created.
- 4) Delete the **Activity** named **Customer Login** from this diagram.

#### Step 4 – Modelling the Main Process Flow

The last step in this example is to create the main process flow.

- 1) Add a new **Package** named **Request Account Details** to the **View** named **BPMN 2.0 Collaboration View**.
- 2) Add a **BPMN 2.0 Collaboration Diagram** (since there are Pools) to this package.
- 3) Reuse the **Pools**, by
	- a. **Copying the Pool element in the Library package to the clipboard and pasting into the package containing the diagram**.
	- b. Deleting the name of the newly pasted **Pool** element (note that a name does appear on the diagram … this is taken from the **BPMN 2.0 Tagged Value** named **partnerElement**
- 4) (**Lanes** are also reused by using the **Copy and Paste** method)
- 5) Right-click the diagram and select **Set diagram flow direction | Horizontal**) (or **Vertical** if you prefer).
- 6) Add the Pools (from the diagram package) as **Links** on this diagram.
- 7) Model the process flow as shown below:

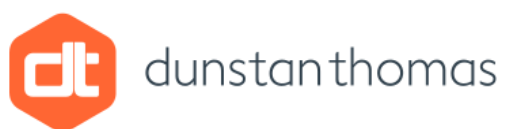

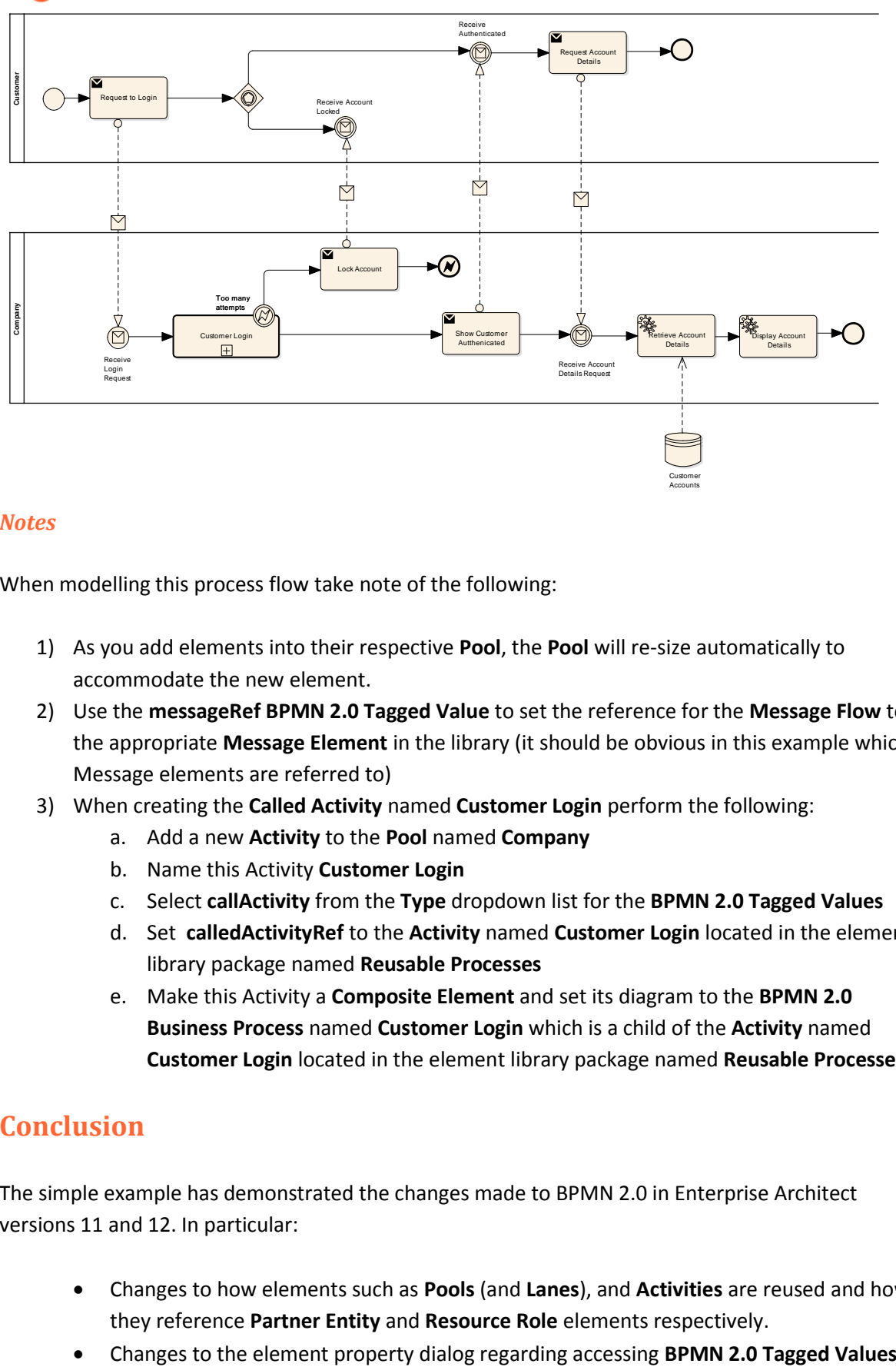

#### *Notes*

When modelling this process flow take note of the following:

- 1) As you add elements into their respective **Pool**, the **Pool** will re-size automatically to accommodate the new element.
- 2) Use the **messageRef BPMN 2.0 Tagged Value** to set the reference for the **Message Flow** to the appropriate **Message Element** in the library (it should be obvious in this example which Message elements are referred to)
- 3) When creating the **Called Activity** named **Customer Login** perform the following:
	- a. Add a new **Activity** to the **Pool** named **Company**
		- b. Name this Activity **Customer Login**
		- c. Select **callActivity** from the **Type** dropdown list for the **BPMN 2.0 Tagged Values**
		- d. Set **calledActivityRef** to the **Activity** named **Customer Login** located in the element library package named **Reusable Processes**
		- e. Make this Activity a **Composite Element** and set its diagram to the **BPMN 2.0 Business Process** named **Customer Login** which is a child of the **Activity** named **Customer Login** located in the element library package named **Reusable Processes**

### **Conclusion**

The simple example has demonstrated the changes made to BPMN 2.0 in Enterprise Architect versions 11 and 12. In particular:

- Changes to how elements such as **Pools** (and **Lanes**), and **Activities** are reused and how they reference **Partner Entity** and **Resource Role** elements respectively.
- 

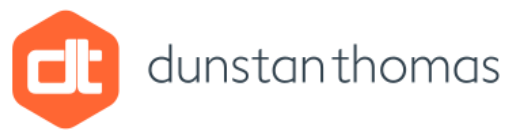

I hope this example illustrates these changes clearly and assists you in creating well-structured and accurate BPMN 2.0 models in the future.

### **Phil Chudley** Principal Consultant Dunstan Thomas Consulting